# Cisco Meeting Server の基本 API 関数

## 内容

概要 前提条件 要件 使用するコンポーネント 背景説明 API 要求および応答 設定 CMS 2.9以降 APIオブジェクトの設定 すでに作成されているAPIオブジェクトの変更 APIメニューからのAPIオブジェクトの削除 説明されたAPI要求(サードパーティツールを使用) HTTP POST HTTP GET HTTP PUT HTTP DELETE API クライアント POSTER 郵便局員 確認 トラブルシュート

## 概要

このドキュメントでは、CMS(Cisco Meeting Server)で使用される 4 つの基本的な API(アプ リケーション プログラム インターフェイス)関数である GET、POST、PUT、DELETE につい て説明します。 CMS 2.9では、Web管理GUIの[Configuration]メニューにAPIメニューがあります 。このドキュメントでは、この新しいメニューを確認し、2つの異なるAPIツールについて説明し ます。Poster および Postman と、それらを CMS の設定に使用する方法についても説明します。

## 前提条件

#### 要件

このドキュメントに特有の要件はありません。

### 使用するコンポーネント

このドキュメントの内容は、特定のソフトウェアやハードウェアのバージョンに限定されるもの ではありません。

このドキュメントの情報は、CMS 2.9以降、またはPostmanやPosterなどの異なるAPIクライアン トで使用できます。これらのサードパーティツールについては、このドキュメントの「APIクラ イアント」セクションで説明します。

このドキュメントの情報は、特定のラボ環境にあるデバイスに基づいて作成されました。このド キュメントで使用するすべてのデバイスは、初期(デフォルト)設定の状態から起動しています 。対象のネットワークが実稼働中である場合には、どのようなコマンドについても、その潜在的 な影響について確実に理解しておく必要があります。

## 背景説明

CMS 用の API は、その機能の多くを設定するための非常に柔軟な方法です。記憶する必要があ るか、またはここで取り上げる API 機能は非常に多いため、必ず最新の API リファレンス ドキ ュメントを参照してください。本書の執筆時点で、最新の API リファレンス ガイド[はここ](https://www.cisco.com/c/ja_jp/support/conferencing/meeting-server/products-programming-reference-guides-list.html)で参照 できます。

#### API 要求および応答

API 通信は、クライアントとサーバ間の要求と応答の関係です。クライアントは、サーバに要求 を行います。要求の処理(アクションの完了、またはその実行の拒否)後に、応答が返されます 。

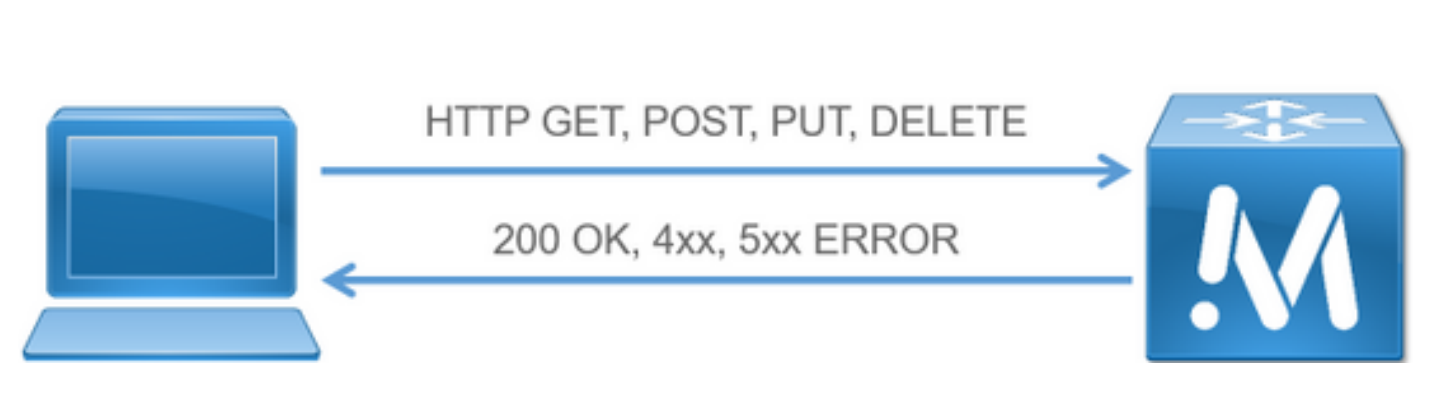

この記事で説明する4つの要求は次のとおりです。

1. GET – 既存の情報を取得します

2. POST:新しい情報を作成

3. PUT:既存の情報を変更します。

4. DELETE – 既存の情報を削除します。

これらは、CMSの設定に使用される基本的なAPI要求です。

最も一般的な応答は、200 OK です。その他の応答は、エラー応答である4xxおよび5xxです。

### 設定

#### CMS 2.9以降

API Request and Response

CMS 2.9では、管理者がCMSの設定を変更したり、設定を微調整したりしやすくする新しい APIメニューが導入されました。 メニューを使用すると、使用可能なすべてのパラメータが表示 されるので、設定を簡単に変更したり、新機能を有効にしたりできます。

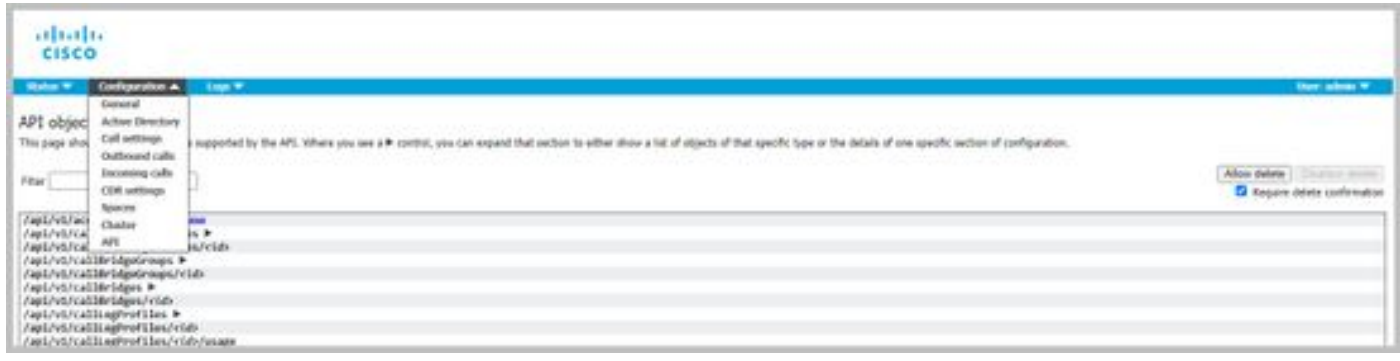

#### APIオブジェクトの設定

[API]メニューで、APIオブジェクトを編集または作成したいオブジェクトにフィルタし、オブジ ェクトの横にある黒い矢印をクリックして変更できます。この例では、callLegProfilesを検索し、 新しいcallLegProfileを作成する方法を示します。

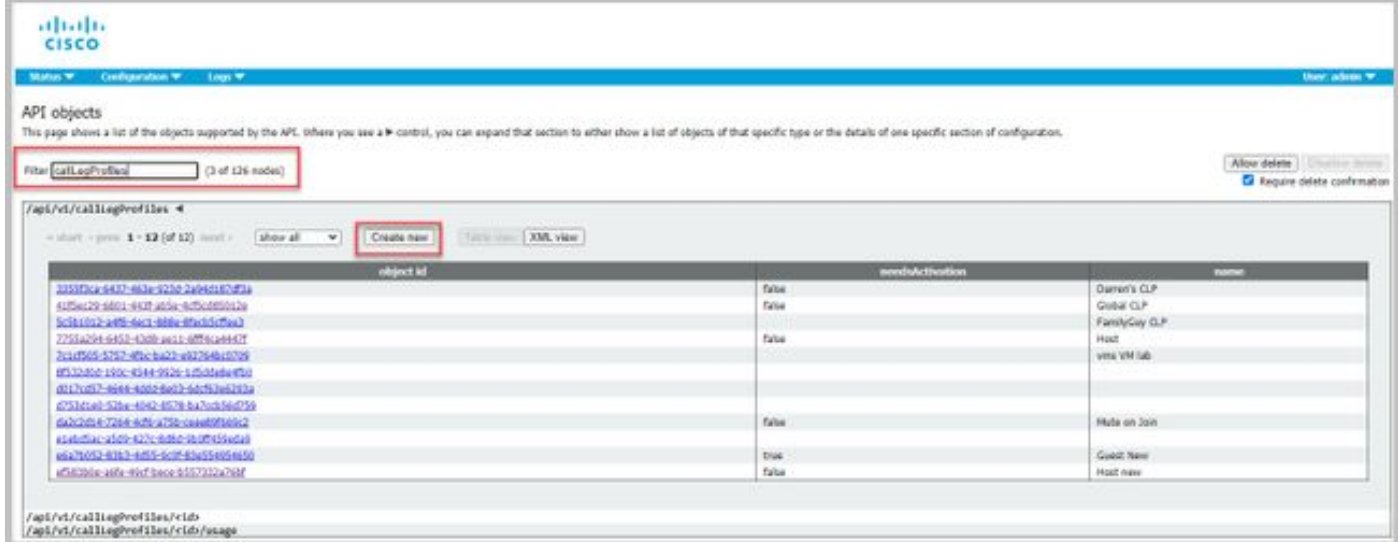

[Create New]をクリックすると、次の画面が表示され、CallLegProfilesで使用可能なすべてのパラ メータが表示されます。特定のパラメータにカーソルを合わせると、各オプションの目的を示す ポップアップが表示されます。

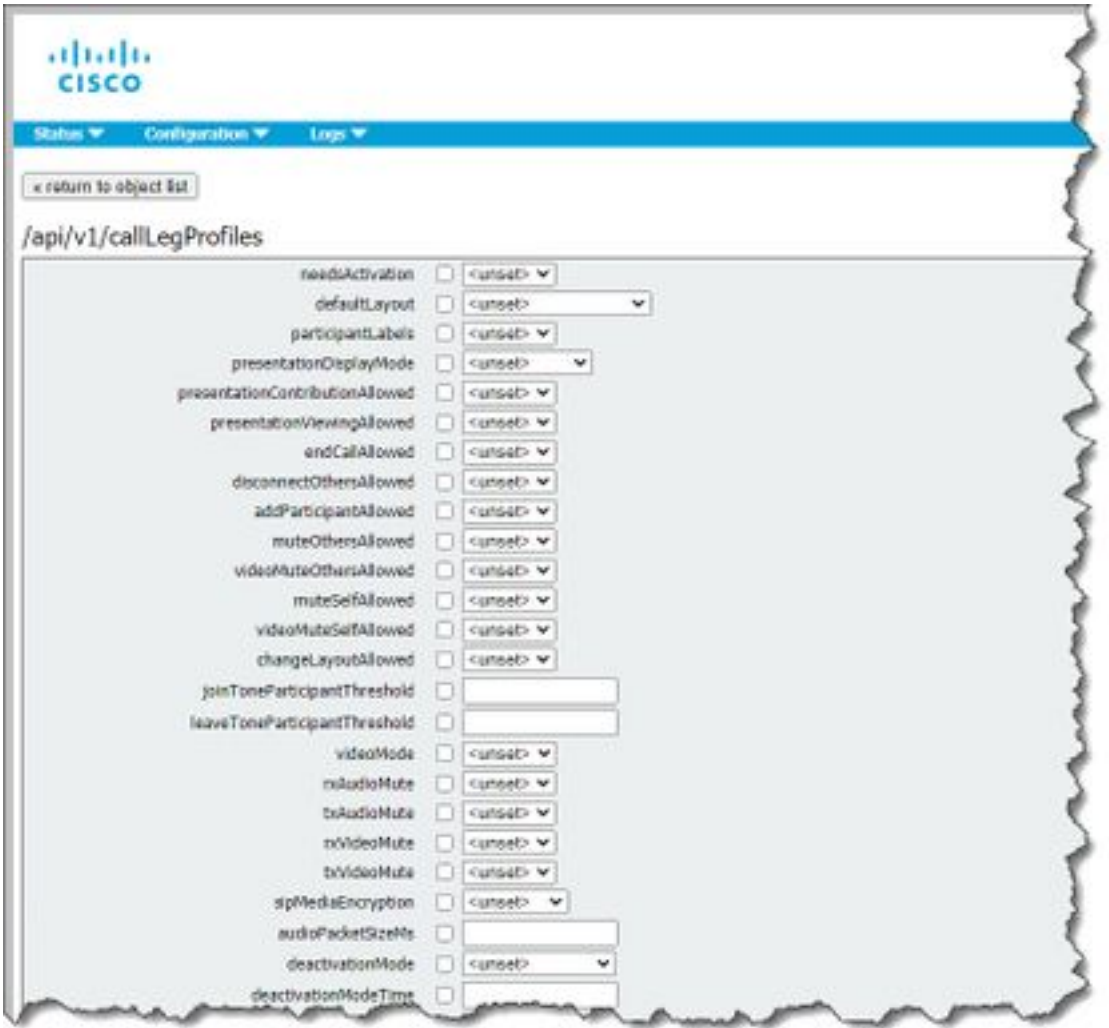

#### すでに作成されているAPIオブジェクトの変更

オブジェクトの設定を変更すると、下部に[修正]ボタンが表示されます。これは、サードパーティ ツールのPUTと同じです。

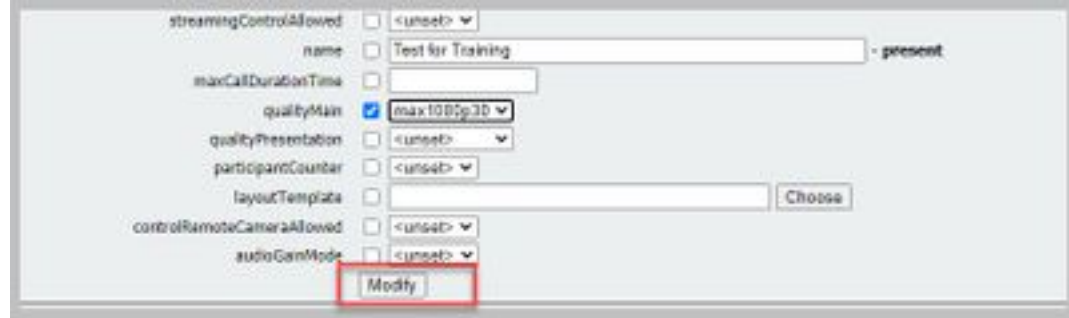

#### APIメニューからのAPIオブジェクトの削除

オブジェクトを削除するには、メインの[Object List]ページで、アイテムを削除できます。次の例 に示すように、削除するオプションを有効にするには、[Allow delete]をクリックします。

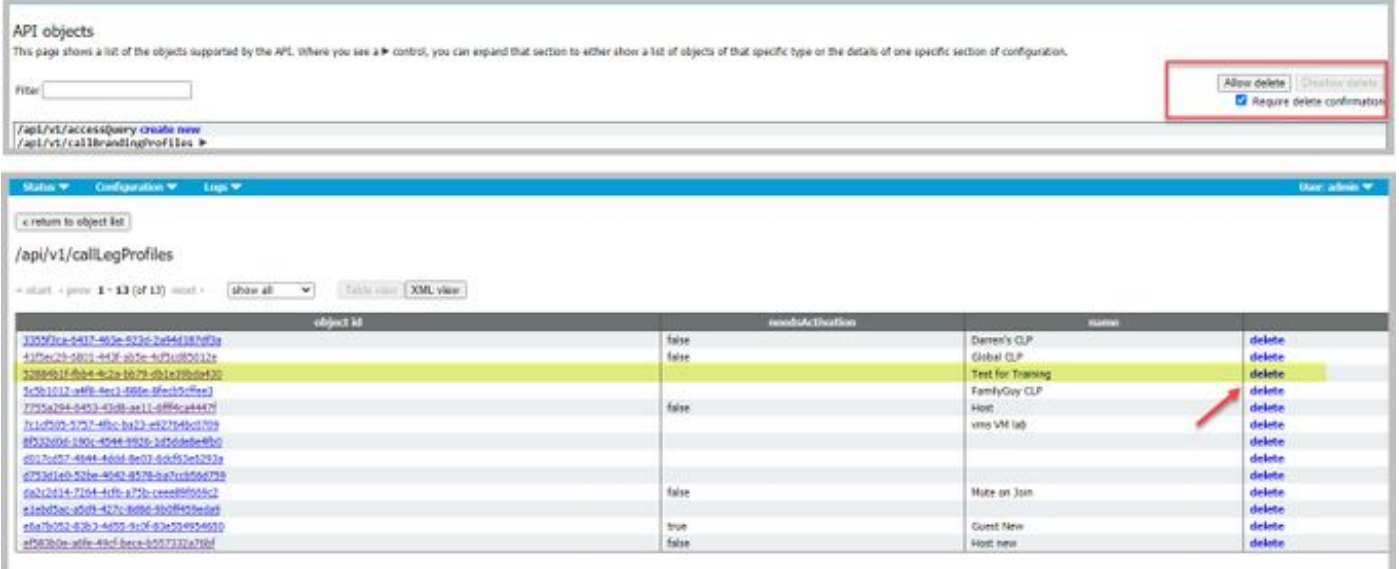

### 説明されたAPI要求(サードパーティツールを使用)

設定例では、4 つの基本的な要求について説明します。

#### HTTP POST

ステップ1:POSTを使用してオブジェクトを作成します。

次の例では、この要求を使用して CMS スペースが作成されます。API経由でスペースを作成する には、APIのドキュメントを参照してください。この例ではCMS 2.4 APIガイドを使用しましたが 、ここに記載されている最新のAPIガイドを使用する必要があ[りま](https://www.cisco.com/c/ja_jp/support/conferencing/meeting-server/products-programming-reference-guides-list.html)す

セクション6.2には、コスペースを作成および修正する方法に関する情報が記載されています。

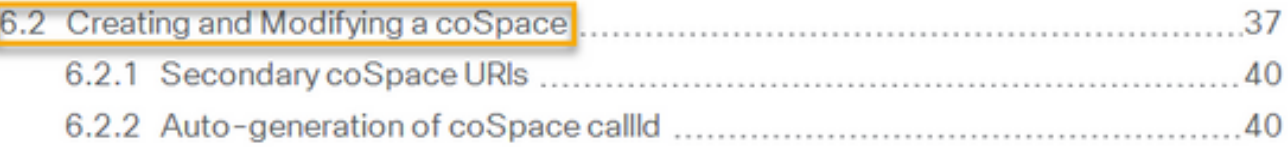

最初の文には、スペースを作成するには /coSpaces に POST を送信する必要があると記載されて います。また、スペースの ID は、200 OK のロケーション ヘッダーにあると記載されています。 これで、スペースを作成する方法がわかりました。POST を https://<WebAdminIP>/api/v1/coSpaces に送信するだけです。

■ Creating: POST method to the "/coSpaces" node. If the coSpace was created successfully, a "200 OK" response is received, and the "Location" header contains the ID for the new coSpace

#### POST のパラメータを指定します。

ドキュメントのセクション6.2には、使用可能なすべてのパラメータをリストした表が表示されて います。

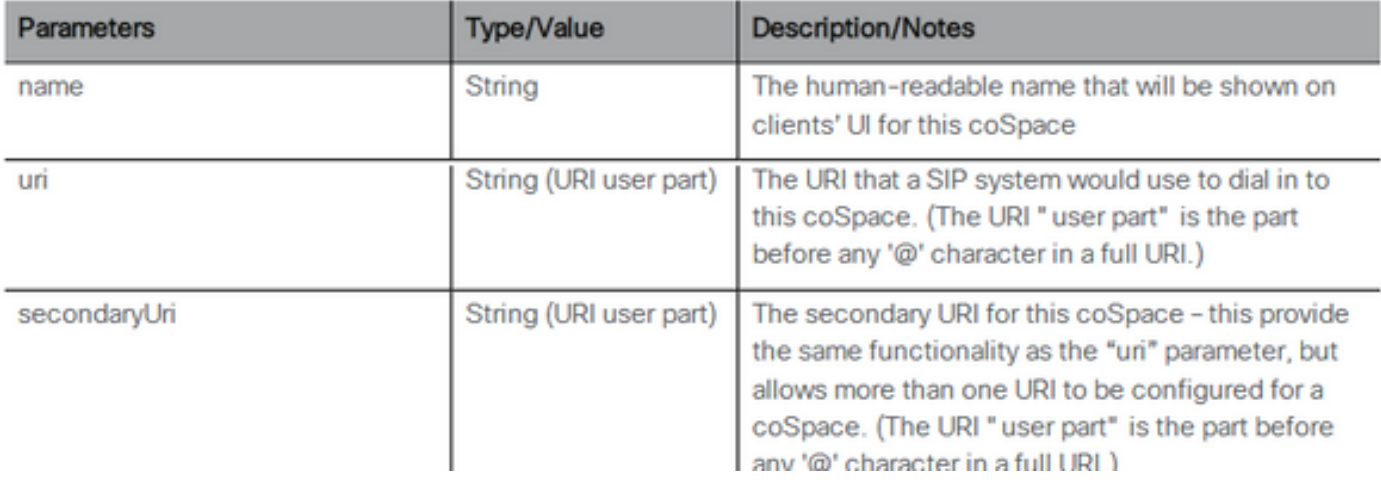

#### 以下に、いくつかの例を示します。APITestという名前のスペースと、APITestURI の URI ユーザ 部分を作成します。

コンテンツ タイプは application/x-www-form-urlencoded で、コンテンツは name=APITest&uri=APITestURI です。

このパラメータを追加すると、次の図のように要求が完了します。

POST https://<WebAdminIP>/api/v1/coSpaces HTTP/1.1 Host: <WebAdminIP> Content-Type: application/x-www-form-urlencoded Content-Length: 27 Authorization: Basic YWRtaW46QzFzYzBDMXNjMA== Connection: keep-alive

name=APITest&uri=APITestURI 次の図に、以前の要求に対する応答を示します。

HTTP/1.1 200 OK Server: Apache X-Frame-Options: DENY Strict-Transport-Security: max-age=31536000; includeSubDomains Location: /api/v1/coSpaces/**70ca0ed7-4e50-428c-b9ab-4e68faeb86ae** Vary: Accept-Encoding Content-Encoding: gzip Keep-Alive: timeout=5, max=100 Connection: Keep-Alive Transfer-Encoding: chunked 応答内のロケーション ヘッダーに注意してください。

Location: /api/v1/coSpaces/**70ca0ed7-4e50-428c-b9ab-4e68faeb86ae**

70ca0ed7-4e50-428c-b9ab-4e68faeb86ae は、新しく作成されたスペースの ID です。このIDは、 同じスペースを対象とする将来のAPI要求を行う必要がある場合に便利です。

スペースは、CMS の WebAdmin で確認できます。[設定(Configuration)] > [スペース (Spaces)] に移動します。

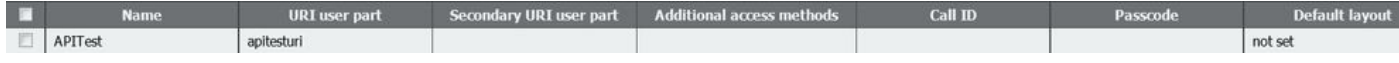

次の図は、POST 要求をまとめたものです。

# **HTTP POST**

#### • Creates new object

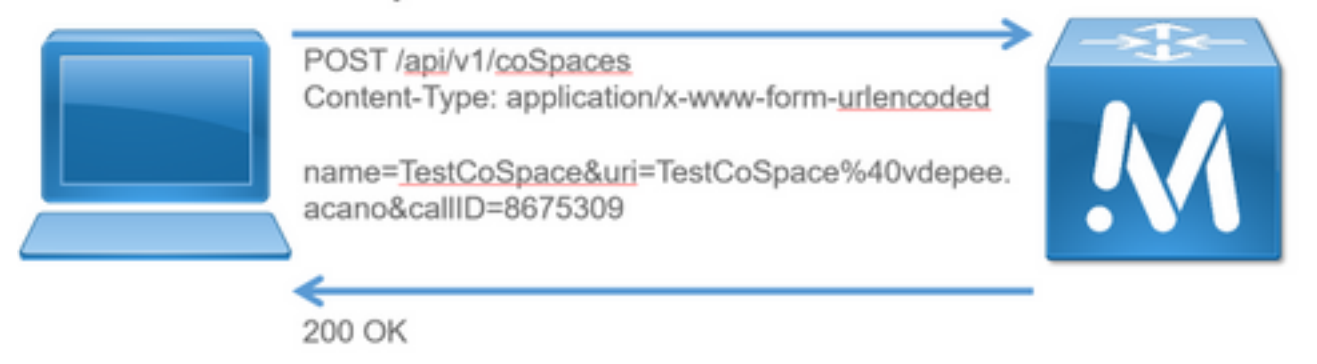

Location: /api/v1/coSpaces/f11f1c23-ff75-49d1-af8c-384a404f1f26

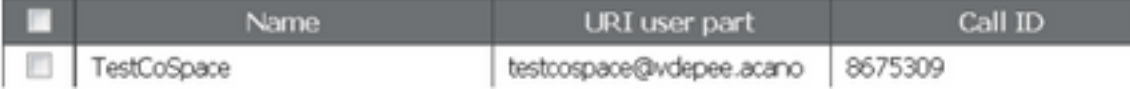

#### HTTP GET

ステップ2:スペースが作成されたら、その設定をプルします。

そのためには、HTTP GET メソッドを使用します。

ロケーション ヘッダーにある、作成されたスペースの ID を使用します。URL は、 https://<WebAdminIP>/api/v1/coSpaces/70ca0ed7-4e50-428c-b9ab-4e68faeb86ae です。 このペ ージで、GET を実行します。

#### GET 要求の例

```
GET https://<WebAdminIP>/api/v1/coSpaces/70ca0ed7-4e50-428c-b9ab-4e68faeb86ae HTTP/1.1
Host: <WebAdminIP>
User-Agent: Mozilla/5.0 (Windows NT 6.1; WOW64; rv:45.0) Gecko/20100101 Firefox/45.0
Accept: text/html,application/xhtml+xml,application/xml;q=0.9,*/*;q=0.8
Accept-Language: en-US,en;q=0.5
Accept-Encoding: gzip, deflate, br
Cookie: session=logout
Authorization: Basic YWRtaW46QzFzYzBDMXNjMA==
Connection: keep-alive
```
#### GET 要求に対する応答

HTTP/1.1 200 OK Server: Apache X-Frame-Options: DENY Strict-Transport-Security: max-age=31536000; includeSubDomains Content-Type: text/xml Vary: Accept-Encoding Content-Length: 159 Keep-Alive: timeout=5, max=100 Connection: Keep-Alive

```
<?xml version="1.0"?><coSpace id="70ca0ed7-4e50-428c-b9ab-
4e68faeb86ae"><name>APITest</name><autoGenerated>false</autoGenerated><uri>apitesturi</uri></coS
pace>
```
注:応答は、スペースのXMLエンコード設定です。

次の図は、要求GETを要約しています。

**HTTP GET** 

- Retrieves existing information
- No Content in Body

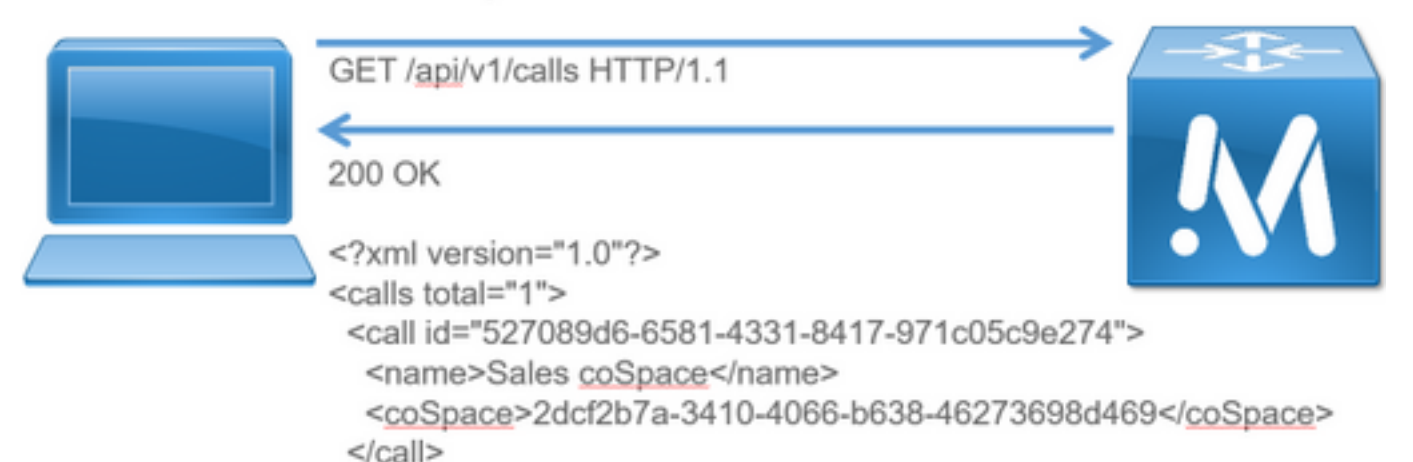

 $<$ /calls>

#### HTTP PUT

ステップ3:スペースを変更します(必要に応じて)。

次の例では、作成されたスペースを変更する方法を示します。たとえば、スペースにセカンダリ ユーザ部分を追加する必要があるとします。

API のドキュメントを参照してください。このドキュメントによれば、そのために使用する必要 があるパラメータは、secondaryUri です。

asdf の URI を追加します。POST 用に作成した要求と同じように要求を記述します。

#### PUT 要求の例

```
PUT https://172.18.105.244/api/v1/coSpaces/70ca0ed7-4e50-428c-b9ab-4e68faeb86ae HTTP/1.1
Host: 172.18.105.244
User-Agent: Mozilla/5.0 (Windows NT 6.1; WOW64; rv:45.0) Gecko/20100101 Firefox/45.0
Accept: text/html,application/xhtml+xml,application/xml;q=0.9,*/*;q=0.8
Accept-Language: en-US,en;q=0.5
Accept-Encoding: gzip, deflate, br
Content-Type: application/x-www-form-urlencoded
Content-Length: 17
Cookie: session=b810c447daaeab6cdc6e019c
Authorization: Basic YWRtaW46QzFzYzBDMXNjMA==
Connection: keep-alive
```
secondaryUri=asdf PUT 要求に対する応答

HTTP/1.1 200 OK Date: Tue, 12 Apr 2016 19:11:02 GMT Server: Apache X-Frame-Options: DENY Strict-Transport-Security: max-age=31536000; includeSubDomains Vary: Accept-Encoding Keep-Alive: timeout=5, max=100 Connection: Keep-Alive Content-Length: 0

変更は、CMS の WebAdmin で確認できます。[設定(Configuration)] > [スペース(Spaces)] に移動します。

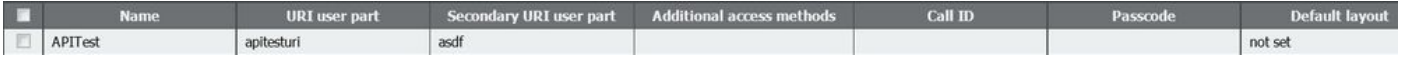

#### また、GET によっても確認できます。

<?xml version="1.0"?><coSpace id="70ca0ed7-4e50-428c-b9ab-4e68faeb86ae"><name>APITest</name><autoGenerated>false</autoGenerated><uri>apitesturi</uri><seco ndaryUri>asdf</secondaryUri></coSpace>

#### 次の図は、要求PUTを要約しています。

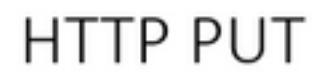

### • Modifies existing object

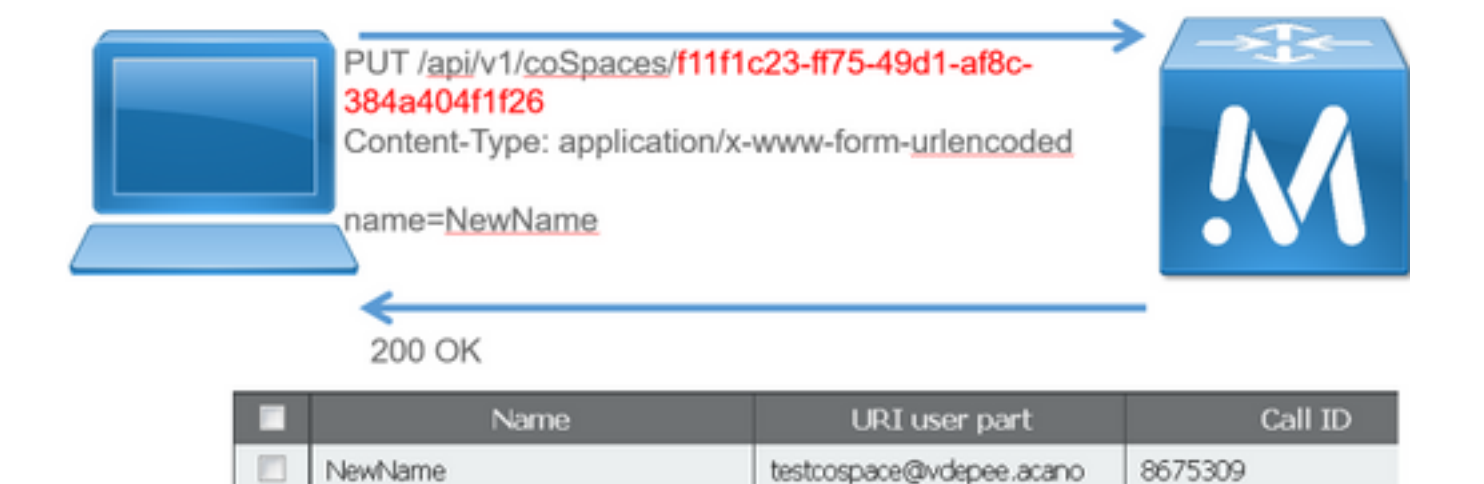

#### HTTP DELETE

ステップ 4: スペースを削除します(必要な場合)。

#### DELETE メソッドは、GET メソッドに似ています。

#### DELETE 要求の例

DELETE https://172.18.105.244/api/v1/coSpaces/70ca0ed7-4e50-428c-b9ab-4e68faeb86ae HTTP/1.1 Host: 172.18.105.244 User-Agent: Mozilla/5.0 (Windows NT 6.1; WOW64; rv:45.0) Gecko/20100101 Firefox/45.0 Accept: text/html,application/xhtml+xml,application/xml;q=0.9,\*/\*;q=0.8 Accept-Language: en-US,en;q=0.5 Accept-Encoding: gzip, deflate, br Cookie: session=4d13c7ebe739b662dc6e019c Authorization: Basic YWRtaW46QzFzYzBDMXNjMA== Connection: keep-alive

DELETE 要求に対する応答

HTTP/1.1 200 OK Date: Tue, 12 Apr 2016 19:16:37 GMT Server: Apache X-Frame-Options: DENY Strict-Transport-Security: max-age=31536000; includeSubDomains Vary: Accept-Encoding Keep-Alive: timeout=5, max=100 Connection: Keep-Alive Content-Length: 0

変更は、CMS の WebAdmin で確認できます。[設定(Configuration)] > [スペース(Spaces)] に移動します。

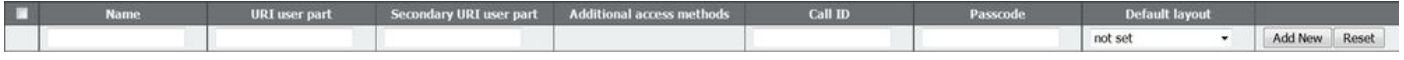

#### また、GET によっても確認できます。

<?xml version="1.0"?><failureDetails><coSpaceDoesNotExist /></failureDetails> 次の図は、DELETE要求を要約しています。

## **HTTP DELETE**

• Destroys an object

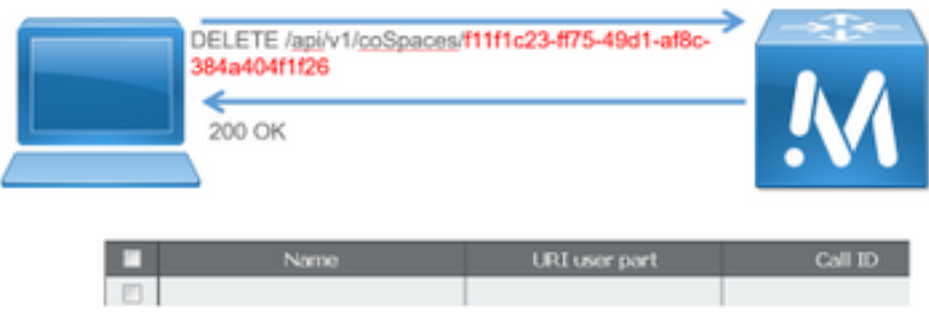

## API クライアント

#### POSTER

POSTER の最上部のボックスには、要求の URL を入力します。

[ユーザ認証(User Auth)] フィールドには、ユーザ名とパスワードを(この順序で)入力します 。次に、GETまたはDELETEを実行する場合は、それぞれのボタンを選択します。以下に、いく

つかの例を示します。[GET]をクリックするとポップアップが表示され、応答が表示されます。 DELETE の場合は、[DELETE] を選択して緑色のボタンをクリックします。

# Poster (Firefox)

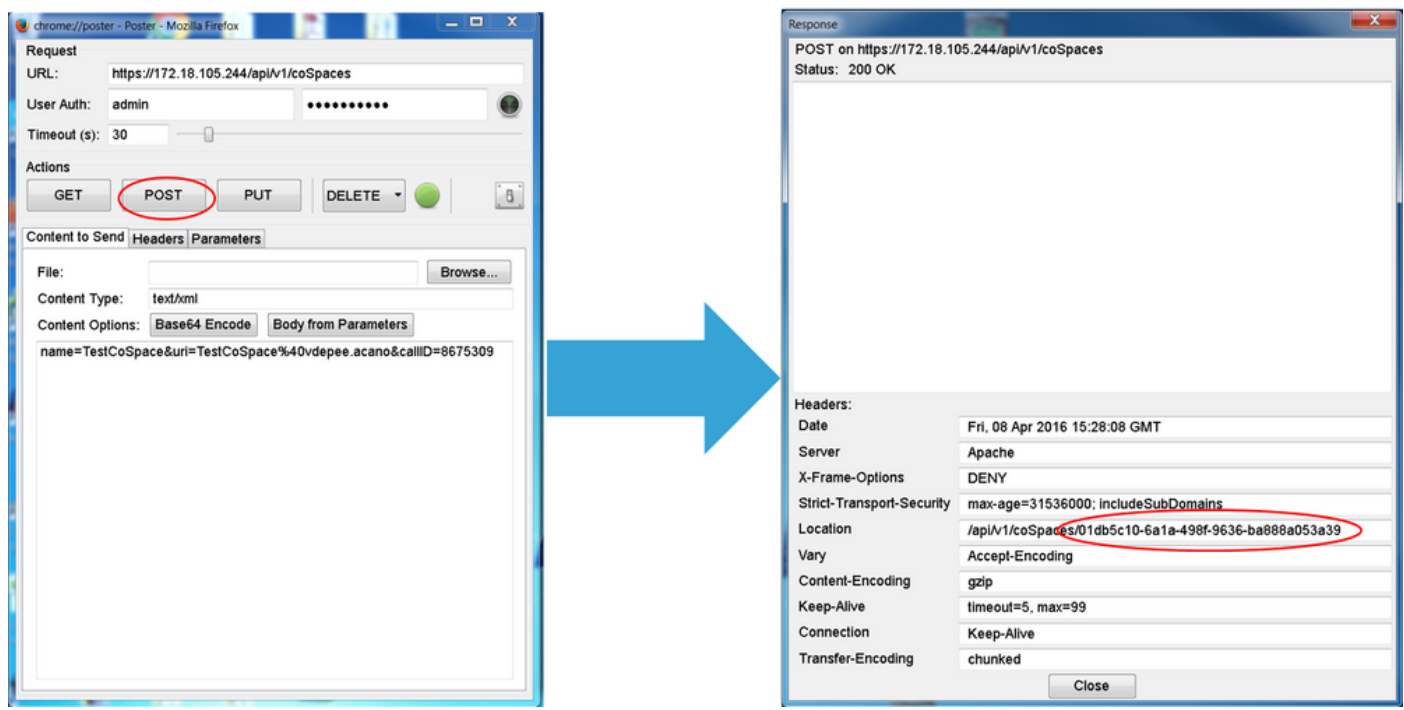

POST と PUT の場合は、コンテンツを追加する必要があります。[パラメータ(Parameters)] タ ブを選択し、パラメータの名前と値を追加します。次に、[送信するコンテンツ]ボタンに戻り、 [パラメータからボディ]を選択します。

POST または PUT を送信します。

#### 郵便局員

Postmanの左上にあるドロップダウンボックスから使用する方法を選択し、要求URLを入力しま す。

[Authorization]で[Basic-Auth]を選択し、ユーザ名とパスワードを入力します。次に、[Update Request]を**選択します**。[ヘッダー (Headers)] タブでは、認証ヘッダーが表示されます。

要求がPOST/PUTの場合は、[本文]タブに移動し、[x-www-form-urlencoded]を選択してパラメー タと値を入力します。完了したら、[送信]を選択します。

# Postman (Chrome)

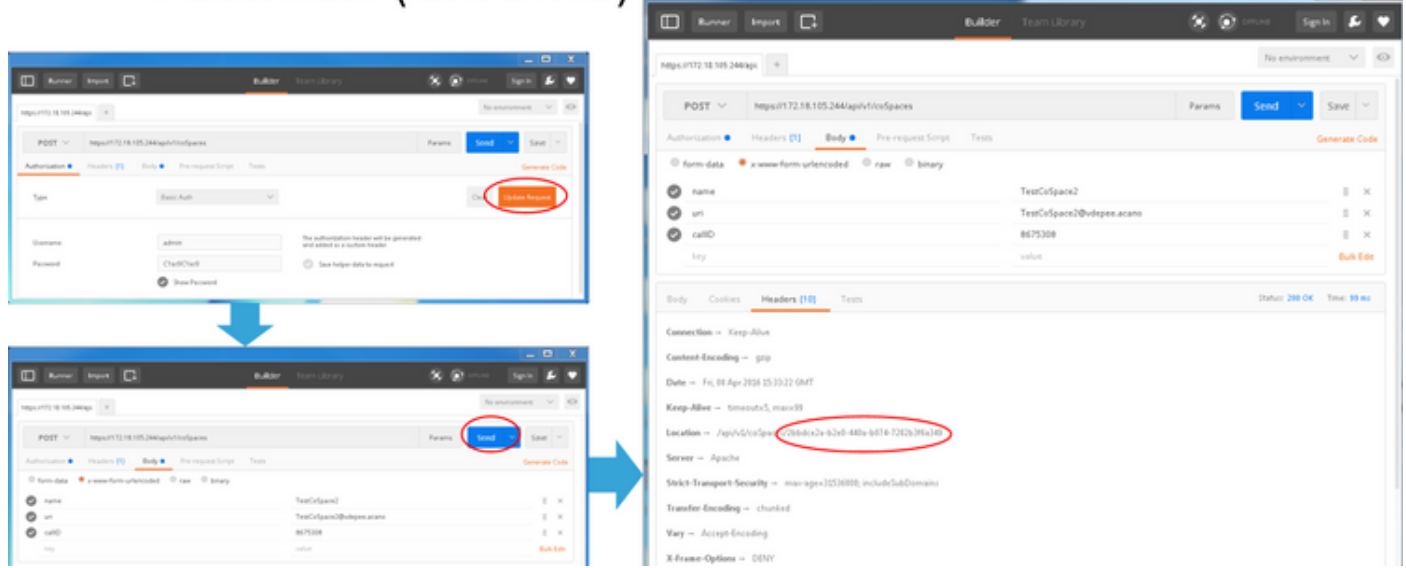

## 確認

検証方法は、要求ごとに説明されます。

# トラブルシュート

現在、この設定に関する特定のトラブルシューティング情報はありません。